## How to Add An Authorized User

## WWW.OCCC.EDU

1. On the lower left side of the web page, click on *PORTAL*.

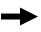

Sign In

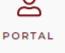

- 2. Log in to the OCCC Student Portal.
- 3. Once logged in, you will see this message at the top of the page. Click on the "OCCC Student Self Service" link.

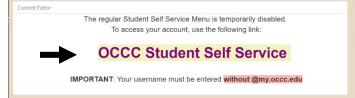

4. A separate login page will load. Enter your username without "@my.occc.edu". For example <a href="mainto:jane.e.smith@my.occc.edu">jane.e.smith@my.occc.edu</a> would log in using only "jane.e.smith". Your password will remain the same as it is for the Portal.

5. Click on the Make a Payment link.

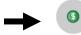

Make a Payment

Here you can view your latest statement and make a payment online.

6. Click the blue Continue to Payment Center button.

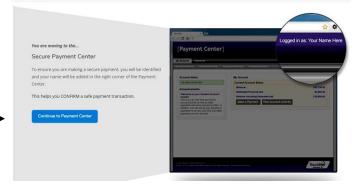

7. To Add An Authorized User, select the Authorized Users button on the right of the web page.

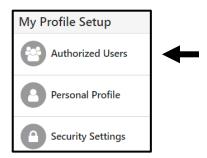

8. Click Add Authorized User. Enter the requested information and click continue. Note that the authorized user will receive two emails with login information.

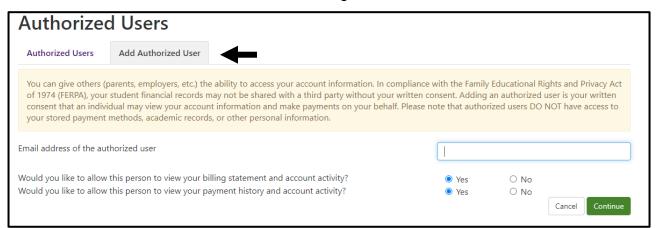